Judul Paten : **APLIKASI CERDAS DETEKSI JENIS KERUSAKAN JALAN** Penulis : **Puguh Budi Prakoso dan Yuslena Sari** No. Paten : **EC00202148416**

Alamat website : -

Deskripsi : aplikasi ini adalah aplikasi cerdas untuk mendeteksi jenis kerusakan jalan dan dapat mempermudah proses klasifikasi jenis kerusakan jalan dengan menggunakan citra dari hasil klasifikasi sistem nantinya bisa digunakan sebagai informasi pendukung perhitungan perbaikan jalan.

## REPUBLIK INDONESIA<br>KEMENTERIAN HUKUM DAN HAK ASASI MANUSIA

## **SURAT PENCATATAN CIPTAAN**

Dalam rangka pelindungan ciptaan di bidang ilmu pengetahuan, seni dan sastra berdasarkan Undang-Undang Nomor 28 Tahun 2014 tentang Hak Cipta, dengan ini menerangkan:

Nomor dan tanggal permohonan

EC00202148416, 20 September 2021

#### Pencipta Nama

Alamat

Puguh Budi Prakeso dan Yuslena Sari

Puguh Budi Prakoso dan Yuslena Sari

Fakultas Teknik, Universitas Lambung Mangkurat Jl. Bridgen Hasan Basry Kayutangi, Banjarmasin, KALIMANTAN SELATAN, 70123 Indonesia

Fakultas Teknik, Universitas Lambung Mangkurat Jl. Bridgen Hasan

Basry Kayutangi , Banjarmasin, KALIMANTAN SELATAN, 70123

**Pemegang Hak Cipta** Nama Alama

Kewarganegaraan

Kewarganegaraan

Jenis Ciptaan

Judul Ciptaan Tanggal dan tempat diumumkan untuk pertama kali di wilayah Indonesia atau di luar wilayah Indonesia Jangka waktu pelindungan

Program Komputer APLIKASI CERDAS DETEKSI JENIS KERUSAKAN JALAN 18 September 2021, di Banjarmasin

Berlaku selama 50 (lima puluh) tahun sejak Ciptaan tersebut pertama kali dilakukan Pengumuman. 000275819

Nomor pencatatan

adalah benar berdasarkan keterangan yang diberikan oleh Pemohon. Surat Pericatatan Hak Cipta atau produk Hak terkait ini sesuai dengan Pasal 72 Undang-Undang Nomor 28 Tahun 2014 tentang Hak Cipta.

Indonesia

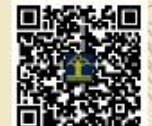

Disclaimer

a.n. MENTERI HUKUM DAN HAK ASASI MANUSIA DIREKTUR JENDERAL KEKAYAAN INTELEKTUAL

灿 صبيرا

Dr. Freddy Harris, S.H., LL.M., ACCS. NIP. 196611181994031001

Dalam hal pemohon memberikan keterangan tidak sesuai dengan surat pernyataan, Menteri berwenang untuk mencabut surat pencatatan permohonan.

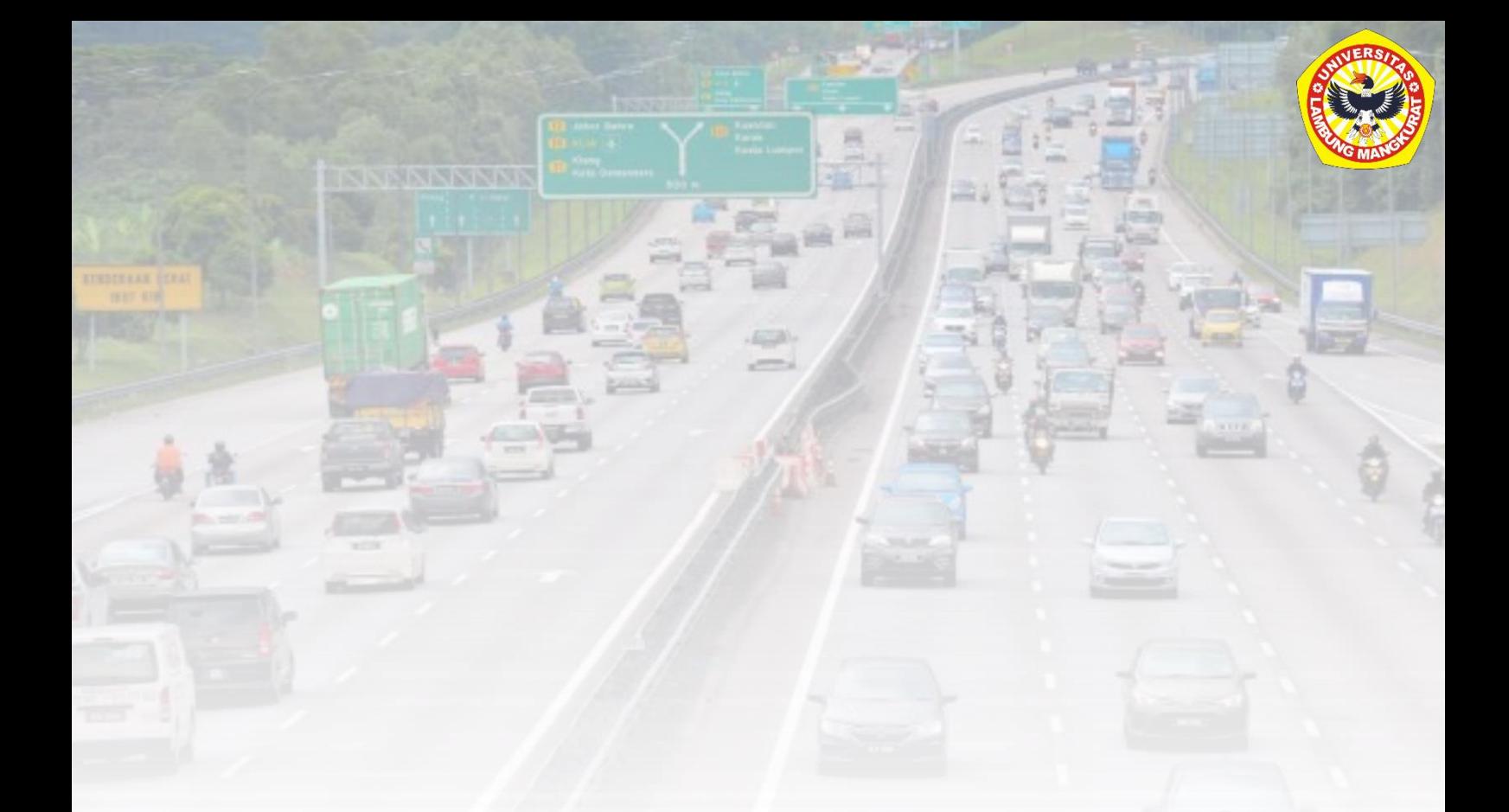

# APLIKASI CERDAS DETEKSI JENIS KERUSAKAN JALAN

Oleh:

## **PUGUH B. PRAKOSO**

YUSLENA SARI

<span id="page-2-0"></span>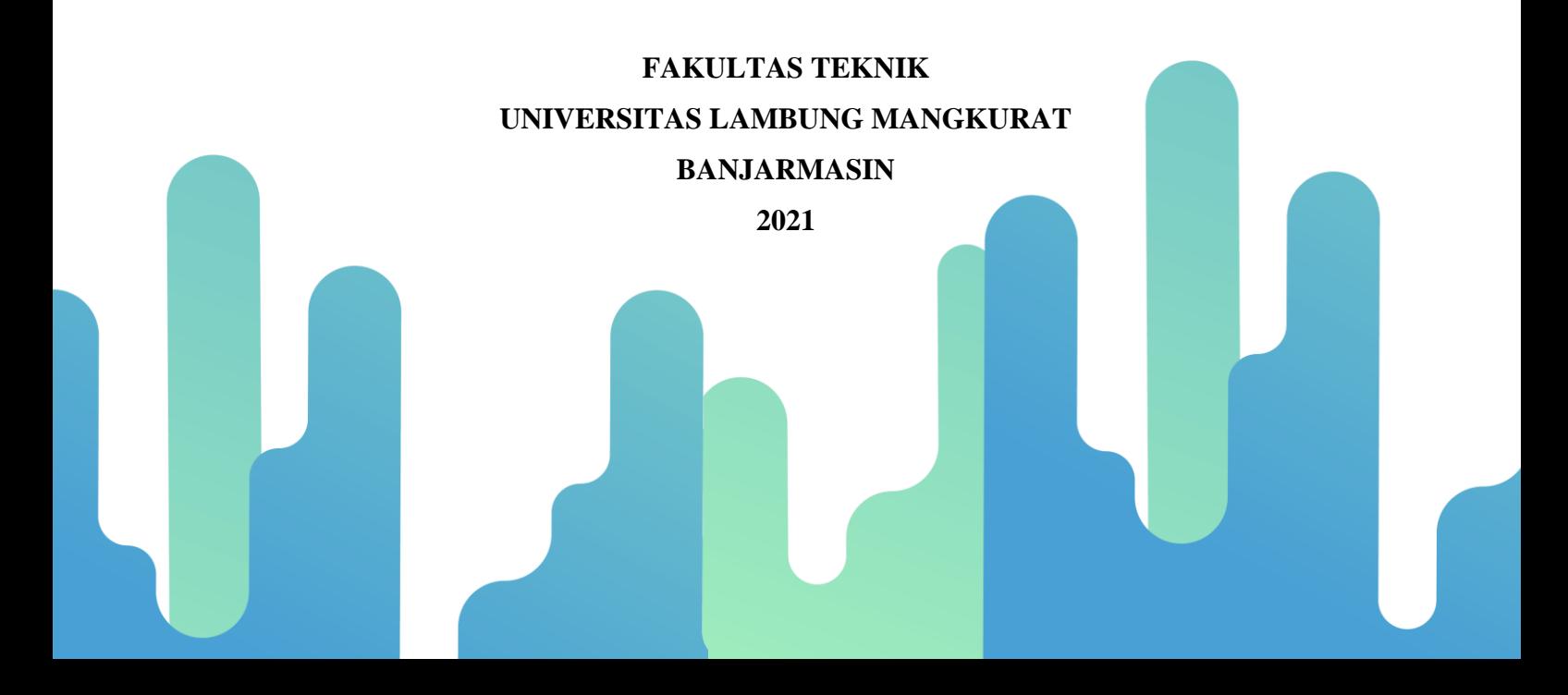

### **DAFTAR ISI**

<span id="page-3-0"></span>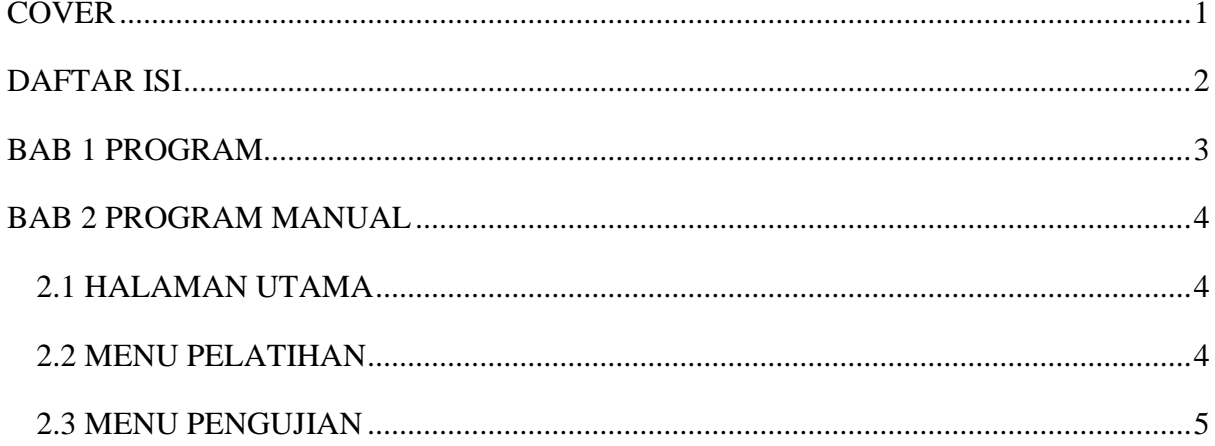

### **BAB 1 PROGRAM**

<span id="page-4-0"></span>\$ Begin initialization code - DO NOT EDIT qui Singleton =  $1$ ; :<br>'qui\_Name', mfilename, ...<br>'qui\_Singleton', qui\_Singleton, ...<br>'qui\_OutputFon', @mainGUI\_OutputFon, ...<br>'qui\_OutputFon', @mainGUI\_OutputFon, ... gui\_State = struct('gui\_Name', 'gui\_LayoutFon',  $[]$  , ...<br>'gui\_Callback',  $[]$ );  $\begin{minipage}{.4\textwidth} \begin{minipage}{.4\textwidth} \begin{minipage}{.4\textwidth} \centering \begin{minipage}{.4\textwidth} \centering \end{minipage} \begin{minipage}{.4\textwidth} \centering \begin{minipage}{.4\textwidth} \centering \end{minipage} \begin{minipage}{.4\textwidth} \centering \end{minipage} \begin{minipage}{.4\textwidth} \centering \begin{minipage}{.4\textwidth} \centering \end{minipage} \begin{minipage}{.4\textwidth} \centering \end{minipage} \begin{minipage}{.4\textwidth} \centering \begin{minipage}{.4\textwidth} \center$ if nargout [varargout[l:nargout]] = gui\_mainfon(gui\_State, varargin{:});  $\vert$ else gui\_mainfcn(gui\_State, varargin{:}); and % End initialization code - DO NOT EDIT 8 --- Executes just before mainGUI is made visible. [function mainGUI\_OpeningFcn(hObject, eventdata, handles, varargin) Tunnetion maintou-Upeningeron (nonpect, eventoata, nanoies, varargin)<br>
3 This function has no output args, see Output arguments<br>
3 Nobject handle to figure<br>
3 eventoata reserved - to be defined in a future version of MATLA % Choose default command line output for main<br>GUI handles.output = hObject;  $% \alpha$ *S* Update handles structure quidata(hObject, handles); movegui(gcf, 'center'); \$ UIWAIT makes mainGUI wait for user response (see UIRESUME) \$ uiwait(handles.figurel); \$ --- Outputs from this function are returned to the command line. % ---- Outputs from this function are returned to the command line.<br>Interior variance in and DI OutputFen (hObject, eventdata, handles)<br>% variance cell array for returning output args (see VARARGOUT);<br>% hObject handle to f \$ Get default command line output from handles structure  $\sqrt{\text{varargout}\{1\}}$  = handles.output; % --- Executes on button press in btnPelatihan. v --- Lacueus ou union press in pointeriorium.<br>
function bunPelatihan\_Callback(h0bject, eventdata, handles)<br>
\* Nobject -- handle to bunPelatihan (see GCBO)<br>
\* eventdata reserved -- to be defined in a future version of MATL

pelatihan

 $\begin{minipage}[t]{.4cm} \textbf{A} & \texttt{---} & \texttt{Exceutes on button press in bothPengujian} \textbf{.} \end{minipage} \begin{minipage}[t]{.4cm} \textbf{A} & \texttt{In} & \texttt{In} & \texttt{In} & \texttt{In} & \texttt{In} & \texttt{In} & \texttt{In} & \texttt{In} & \texttt{In} & \texttt{In} & \texttt{In} & \texttt{In} & \texttt{In} & \texttt{In} & \texttt{In} & \texttt{In} & \texttt{In} & \texttt{In} & \texttt{In} & \texttt{In} & \texttt$ 

pengujian

#### **BAB 2**

#### **PROGRAM MANUAL**

<span id="page-5-0"></span>Pada bagian implementasi sistem pada penelitian ini akan dijelaskan aplikasi matlab yang sudah dibuat. Aplikasi matlab ini memiliki 1 halaman yaitu halaman utama dimana halaman tersebut memiliki 2 menu yaitu pelatihan dan pengujian. Adapun uraian dari halaman utama serta 2 menu yaitu pelatihan dan pengujian adalah sebagai berikut:

#### <span id="page-5-1"></span>**2.1 HALAMAN UTAMA**

Halaman utama pada aplikasi matlab yang dibuat digunakan untuk memilih menu pelatihan ataupun pengujian data. Adapun tampilan bagian halaman utama dapat dilihat pada Gambar 1. berikut:

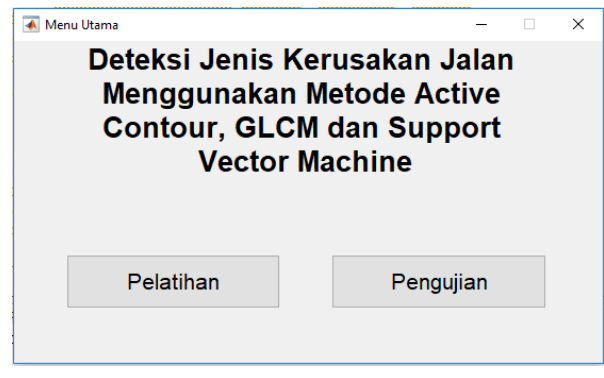

Gambar 1. Halaman utama

Pada Gambar 1 halaman utama dapat dijelaskan ada menu untuk menuju bagian data pelatihan dan data pengujian untuk mendeteksi jenis kerusakan jalan.

#### <span id="page-5-2"></span>**2.2 MENU PELATIHAN**

Pada menu pelatihan, yang dilakukan adalah memilih *folder* data latih yang didalamnya terdapat 12 jenis kerusakan jalan setelah memasukkan *folder* data latih dilanjutkan dengan menekan tombol lakukan pelatihan.

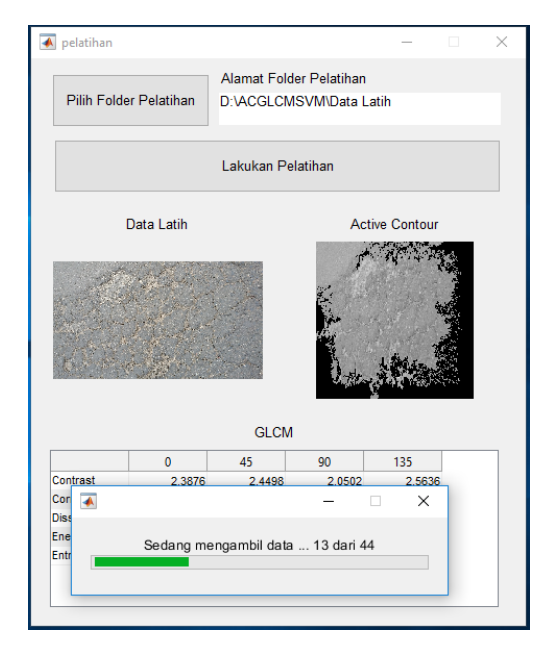

Gambar 2. Menu Pelatihan

Pada Gambar 2 dapat dilihat proses data latih yang sedang dilakukan dimana data latih tersebut untuk mengumpulkan citra data latih kerusakan jalan yang digunakan pada aplikasi.

#### <span id="page-6-0"></span>**2.3 MENU PENGUJIAN**

Pada menu pengujian, yang dilakukan adalah memilih salah satu citra kerusakan jalan agar dapat menentukan segmentasi, ekstraktsi fitur, dan klasifikasi pada aplikasi.

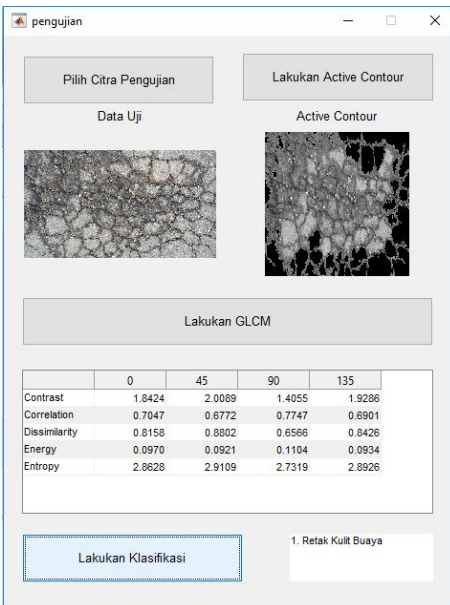

#### Gambar 4. Menu Pengujian

Pada Gambar 4. dapat dilihat proses data uji yang sedang dilakukan dimana hal pertama yang dilakukan memilih citra kerusakan jalan, dilanjutkan menekan tombol *active countour*, setelah itu melakukan ekstraksi fitur GLCM, dan diakhir kita menekan tombol lakukan

klasifikasi untuk dapat mengetahui hasil dari deteksi jenis kerusakan jalan tersebut. Adapun untuk penjelasan *pseudocode* terbagi ke dalam beberapa tahapan, yaitu:

#### **a. Memasukkan citra RGB**

Input citra RGB ekstensi (jpg, pgm, png, tif, dan bmp)

Pilih citra yang ingin dimasukkan ke aplikasi

Jika ekstensi citra tidak sesuai maka akan kembali ke menu pilih citra

Apabila citra sesuai ekstensi maka akan tampil sebuah citra yang dipilih

#### **b.** *Crop* **piksel 256x256**

Setelah citra RGB dimasukkan maka otomatis aplikasi akan mengubah ke ukuran 256x256 piksel

#### **c. RGB ke** *grayscale*

Jika hasil citra RGB sudah ukurannya dirubah menjadi 256x256 piksel

Maka citra RGB tersebut akan dikonversi menjadi *grayscale*

#### **d. Segmentasi** *active countour*

Jika hasil *grayscale* sudah selesai

Maka lakukan proses inisialisasi masking untuk proses segmentasi

```
mask = zeros(size(imgInput));
mask(25:end - 25, 25:end - 25) = 1;bw = activecontour(imqInput, mask, 300);
```
Setelah selesai maka akan ditampilkan hasil citra yang sudah disegementasi dengan *active* 

#### *countour*

#### **e. Ekstraksi fitur GLCM**

Hasil yang sudah disegmentasi dengan *active countour*

Dilanjutkan proses untuk pengambilan matriks GLCM dengan menggunakan graycomatrix

GLCM = graycomatrix(imgAC,'Offset',  $[0 2; -2 2; -2 0; -2 -2]$ ); Maka lakukan proses ekstraksi fitur menggunakan GLCM

Masukkan data-data yang diperlukan pada tabel ekstraksi untuk *output* yaitu *contrast*,

*correlation*, *dissimilarity*, *energy*, dan *entropy*.

Tampilkan data nilai GLCM pada layar

#### **f. Klasifikasi** *Support Vector Machine* **(SVM)**

Tentukan parameter untuk digunakan dalam perhitungan

c adalah parameter

 $c = 100$ ;

Tentukan parameter gamma yang digunakan dalam perhitungan fungsi kernel

 $\sigma$ amma = 1:

Lakukan proses pelatihan menggunakan SVM dengan menggunakan fungsi kernel

Simpan variabel hasil pelatihan SVM ke dalam *file*